## **Full-Custom Design**

Werkzeuge : CADENCE IC, HSPICE Design-Kits : ES 2 Full-Custom designSetup : ic2 hsp es2 A. Mäder

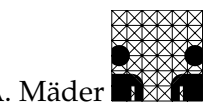

Diese Beschreibung bezieht sich in vielen Punkten auf die " CADENCE Grundlagen", bei der Angabe der Benutzereingaben werden die dort beschriebenen Symbole verwendet.

# **Design-Flow**

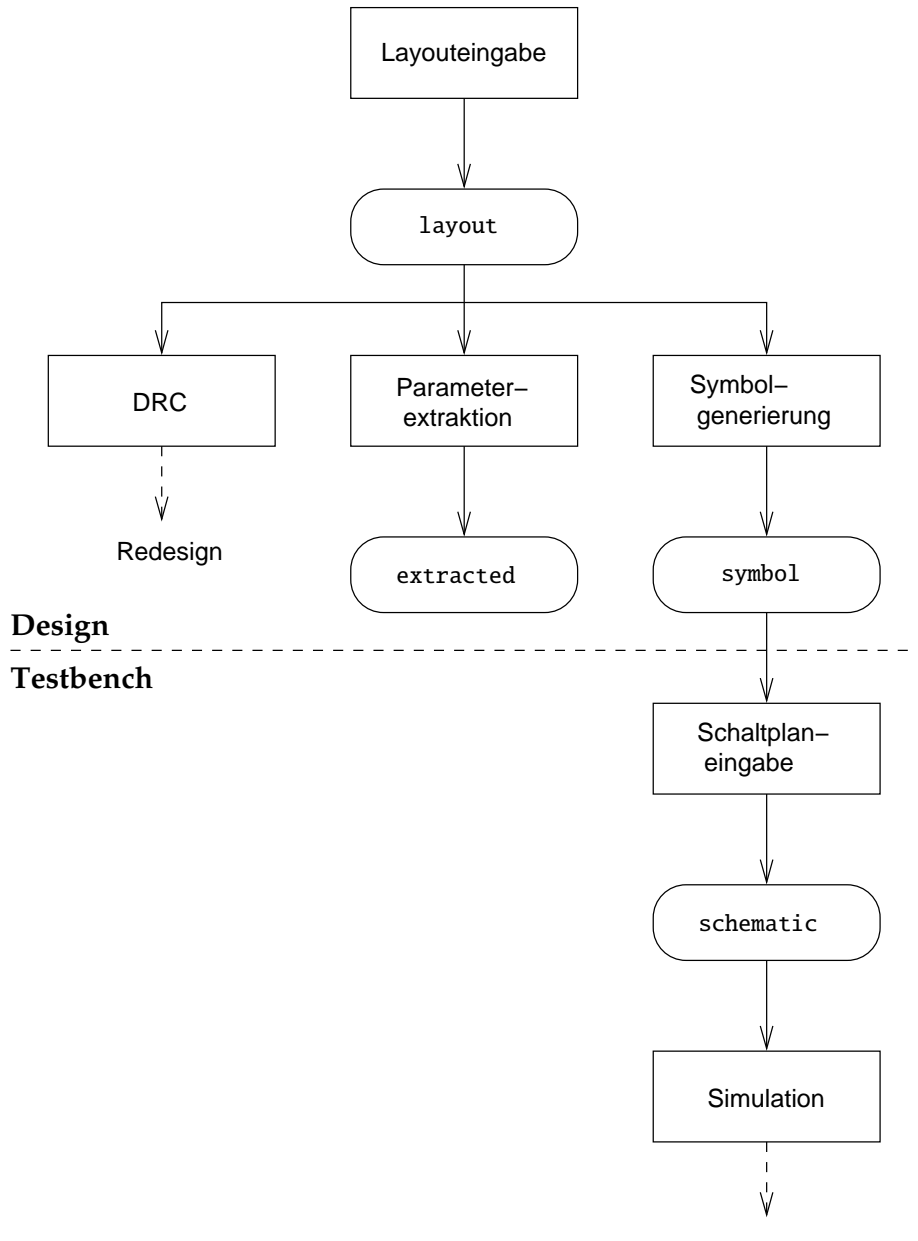

Redesign

Dem Full-Custom Layout liegt folgender Entwurfsablauf zugrunde, er vorne skizziert:

- **1.** Eingabe des Layouts mit dem graphischen Editor
- **2.** Kontrolle durch einen Design Rule Check
- 3. Extraktion der elektrischen Netzliste für die Simulation
- **4.** Generierung eines Symbols fur den Schematic-Editor ¨
- **5.** Aufbau einer Testumgebung
- **6.** Simulation der Schaltung

## **Arbeitsschritte**

## **Layouteingabe**

**1.** Start des Systems > ES2FCStart [xterm] **2.** Bibliothek erzeugen **optional:** Nur beim ersten Start ist eine eigene Bibliothek einzurichten.  $\Box$  File - New - Library...  $\Box$  icfb - Log:...  $\equiv$  Name  $= \langle 1ibId \rangle$ Technology File = Attach to an existing techfile Design Manager = No DM [New Library]  $\equiv$  Attach To...  $=$  techLib  $[$ Attach Design... 3. Design (Layout) öffnen — werden neue Entwürfe erstellt:  $\Box$  File - New - Cellview...  $\equiv$  Library Name  $= \langle libId \rangle$ Cell Name  $= \langle cellId \rangle$ Tool  $=$  Virtuoso [Create New File] Um bereits existierende Entwürfe zu bearbeiten:  $\Box$  File - Open...  $\equiv$  Library Name  $= \langle libId \rangle$ Cell Name  $= \langle cellId \rangle$ View Name  $=$  layout [Open File] Dabei stehen für Library und View entsprechende Auswahlfelder zur Verfügung. **4.** Layout erstellen — siehe: " CADENCE Grundlagen", 3 Der Layout-Editor.

## **Design Rule Check**

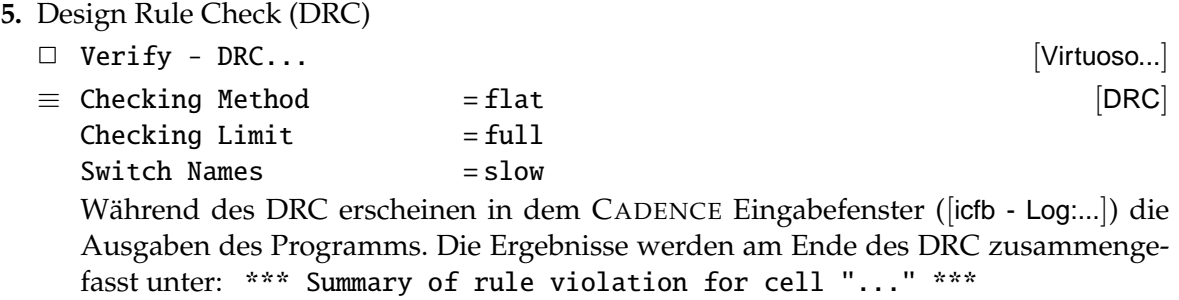

Traten DRC-Fehler auf, so werden sie mit einem speziellen Layer (blinkend) markiert. Die Größe dieser Polygone beschreibt oft schon die Regelverletzung, zum Beispiel bei Mindestabständen. Zu dem einzelnen Regelverletzungen kann man sich Texterklärungen ausgeben lassen.

□ Verify - Markers - Explain and the control of the set of the set of the set of the set of the set of the set of the set of the set of the set of the set of the set of the set of the set of the set of the set of the set

↑*l* drcFigure i in the set of the set of the set of the set of the set of the set of the set of the set of the set of the set of the set of the set of the set of the set of the set of the set of the set of the set of the Der Befehl öffnet ein eigenes Text-Fenster in dem, nach Auswahl einer DRC-Meldung, die entsprechende Regelverletzung ausgegeben wird.

Er wird durch Eingabe von Esc oder  $\Box$  File - Close Window [marker text] beendet.

oder

 $\Box$  Verify - Markers - Find...  $\Box$  Virtuoso...]

≡ – entsprechend ausfullen ¨ [Find Marker]

Durch den Befehl wird ein Textfenster ([marker text]) geöffnet. Der jeweils aktuelle DRC-Fehler wird violett umrandet dargestellt.

Previous | Next schaltet zwischen den Fehlern hin und her Delete löscht DRC-Fehler

Um die (teilweise störenden) DRC-Markierungen zu löschen, können folgende Befehle benutzt werden.

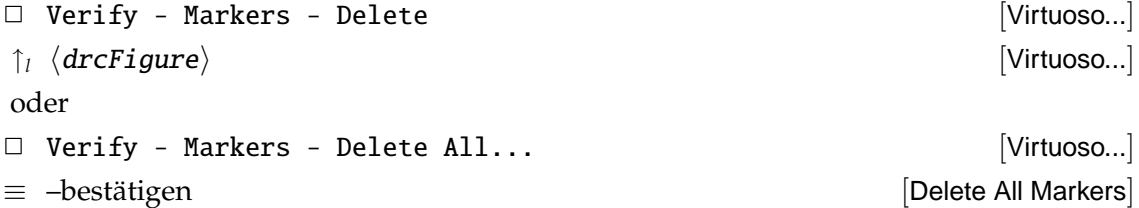

Das Layout ist so lange nachzuarbeiten, bis keinerlei DRC-Fehler mehr vorhanden sind.

### **Netzlistenextraktion**

6. Markieren der Schaltungsanschlüsse für die Simulation — dieser Schritt ist in der Beschreibung des Layout-Editors dokumentiert (3.8 Hierarchie).

**Achtung:** Es ist darauf zu achten, dass fur die Spannungsversorgung die reservierten ¨ Bezeichner vdd und gnd benutzt werden.

**7.** Extraktion der elektrischen Netzliste fur die Simulation ¨

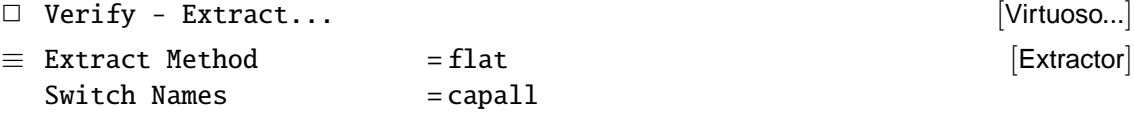

**Anmerkung:** Da die Fertigungsprozesse der Hersteller (naturlich) gewissen Schwankun- ¨ gen unterliegen, kann man keine genaue Aussage machen, wie (Geschwindigkeit, Schaltverhalten. . . ) sich gefertigte Elemente (z.B. Transistoren) letztendlich verhalten.

Die Chiphersteller garantieren allerdings, dass sich alle gefertigten Elemente innerhalb gewisser Toleranzen befinden, dementsprechend werden drei Werte definiert:

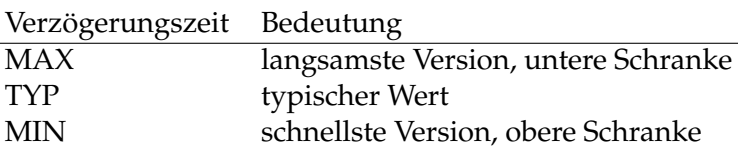

Für die parasitären Kapazitäten, Widerstände, Dioden usw. werden hier die MAX-delay Werte extrahiert, um in der Simulation wirklich den worst-case Fall zu simulieren.<sup>1</sup>

Das Transistormodell, als bestimmender Faktor für die Geschwindigkeit der Schaltung, wird erst später bei der Simulation ausgewählt.

- **8.** Extrahiertes Netz ansehen
	- $\Box$  File Open...  $\equiv$  Library Name  $= \langle libId \rangle$ Cell Name  $= \langle cellId \rangle$ View Name = extracted [Open File] In der extracted-View sieht man die extrahierten Komponenten mit ihren Parametern.
	- $\Box$  Window Close/ $\odot$  ^w [Virtuoso... extracted]

### **Aufbau einer Testumgebung**

9. Start des Schematic-Editors für die Testumgebung

Um das Layout unter "realistischen" Bedingungen zu simulieren, sollte eine Testumge-<br>hung aufgebeutzunden, die externe Lacten simuliert Werden naue Entwürfe erstellt. bung aufgebaut werden, die externe Lasten simuliert. Werden neue Entwürfe erstellt:

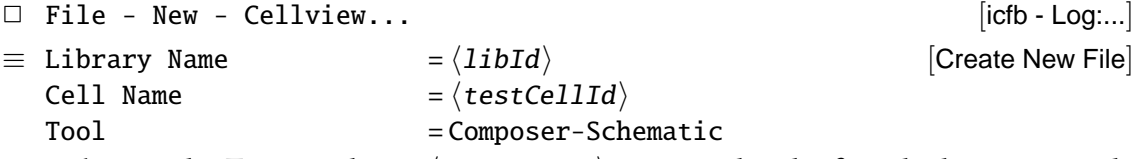

Achtung: die Testumgebung (testCellId) muss anders heißen als das zu testende Layout, schließlich soll eine neue Hierarchieebene erzeugt werden, die das Layout (die zu simulierende extrahierte Netzliste) referenziert!

Um bereits existierende Entwürfe zu bearbeiten:

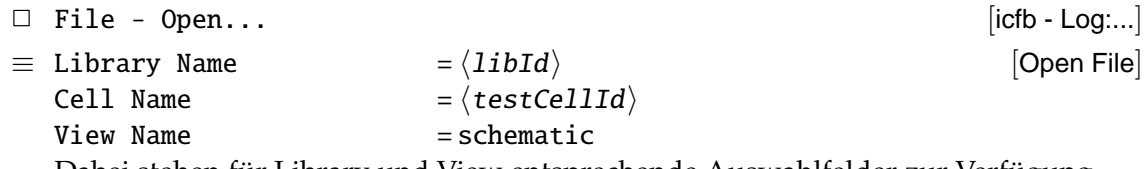

Dabei stehen für Library und View entsprechende Auswahlfelder zur Verfügung.

<sup>&</sup>lt;sup>1</sup>Relativ zum typischen Wert sind die Abweichungen der anderen Parametersätze circa  $\pm 10\%$ .

[Cellview From Pin List]

**10.** Symbol generieren als Schnittstelle zum Schematic-Editor

Nach dem Start des Composer-Schematic wird dessen Symbolgenerator benutzt.

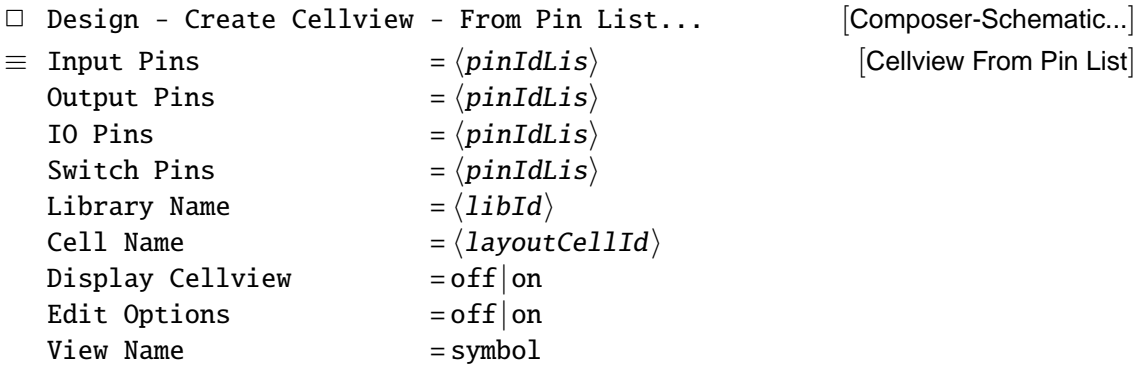

**11.** Design der Testumgebung

— siehe: " CADENCE Grundlagen", 4 Der Schematic-Editor.

In dem Schematic wird jetzt das Layout über das neu erzeugte Symbol referenziert; seine Versorgungsspannungsanschlüsse vdd und gnd werden an entsprechende Instanzen aus der Bibliothek basic (Supplies) angeschlossen.

Außerdem erhält es an den Eingängen : Eingangswiderstand  $40 \Omega$ <br>Eingangskapazität  $0.1 \text{pF}$ Eingangskapazität

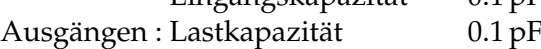

Die Instanzen für Widerstände und Kapazitäten sind in der Bibliothek sample in der Zellkategorie PARAS zu finden. Da die Kapazität ohnehin mit gnd verbunden wird, sollte cap als Kondensator eingesetzt werden.<sup>2</sup>

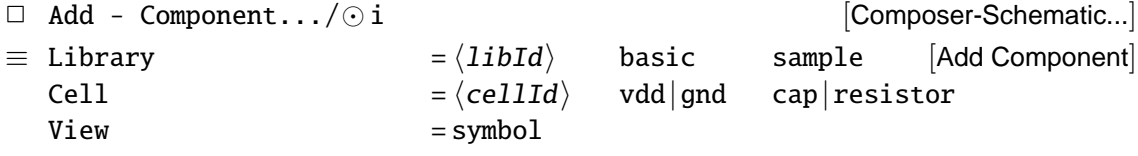

Die Werte werden anschließend über Properties angegeben.

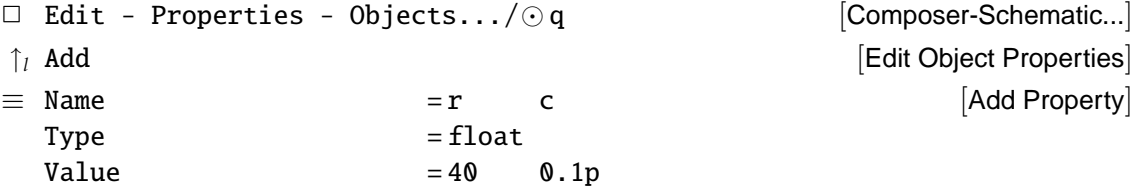

Die Ein- und Ausgänge des Schematic werden mit Pins versehen, über die die Schaltung in der Simulation angesprochen wird.

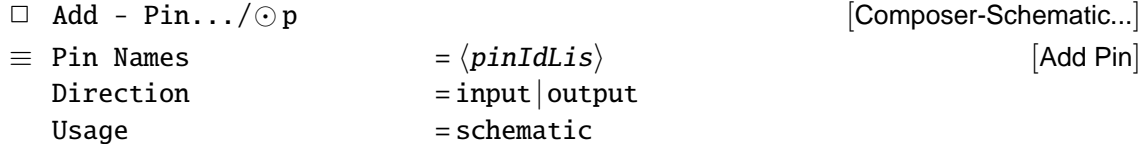

Anschließend kann gesichert werden — dabei sollte auch gleich ein Schematic Rule Check durchgeführt werden.

 $\Box$  Design - Check and Save/ $\odot$  X [Composer-Schematic...]

<sup>&</sup>lt;sup>2</sup> Achtung: bei der Benutzung von capacitor ist ein Wert für die Property IC einzutragen (Spannung über dem Kondensator bei Simulationsbeginn).

## **Simulation der Schaltung**

**12.** Simulation vorbereiten

- □ Tools Simulation Other [Composer-Schematic...]
- ✷ Simulation Initialize... [Composer-Schematic...]  $\equiv$  Simulation Run Directory =  $\langle$ *simDir* $\rangle$  [Initialize Environment] Wenn bei der Initialisierung ein schon vorher benutztes Verzeichnis angegeben wird, so erscheinen die nachfolgenden Fill-Forms nicht mehr, da die entsprechenden Werte aus (vorhandenen) Kontrolldateien übernommen werden.

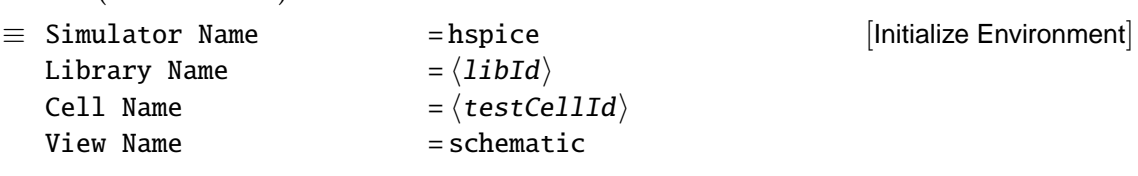

 $\equiv$  HSpice Transistor Model = typ|slow|fast HSpice run directory  $= \langle simDir \rangle$ .  $\langle model \rangle$ [Initialize HSpice Simulation]

**Achtung:** Das vorher eingegebene Simulationsverzeichnis  $\langle \sin\theta \mathbf{i} r \rangle$  wird automatisch mit dem Namen des Transistormodells verlängert. Der "richtige" Name wird in<br>der Eill Ferm als USpiese zum directenu appeasiet der Fill-Form als HSpice run directory angezeigt.

### **13.** Stimuli editieren

Die Stimuli (Eingangswerte) der Simulation werden am einfachsten im STL-Format eingegeben — siehe: " CADENCE Grundlagen", 5 Simulation and Test Language (STL).

- $\Box$  Simulation Stimulus Edit STL Stimulus... [Composer-Schematic...]  $\equiv$  Compile STL after Editing  $=$  on  $\equiv$  [Edit STL Stimulus]
	- In einem Fenster wird ein Editor (üblicherweise vi) mit einer STL-Templatedatei gestartet. In dieser sind die Ein- und Ausgänge der Schaltung schon eingetragen, Änderungen betreffen: – ggf. die Definition von Clocksignalen

– deftiming 10ps 1ns 10ns

– das Einfugen der Eingangsstimuli ¨

```
Hierzu ein Beispiel:
; Example for Inverter -AJM-
stlinit
defpin invi in tr=1e-10 tf=1e-10
defpin invo out
deflevel vil=0 vih=5 vol=0 voh=5
deftiming 10ps 1ns 10ns
defformat tstin
deftest
 xv 0
 xv 1
 xv 0
endtest
```
Nach Beendigung des Editors werden die Stimuli in HSPICE-Eingaben konvertiert; man beachte dabei die Ausgabe in [icfb - Log:...].

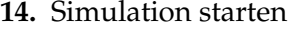

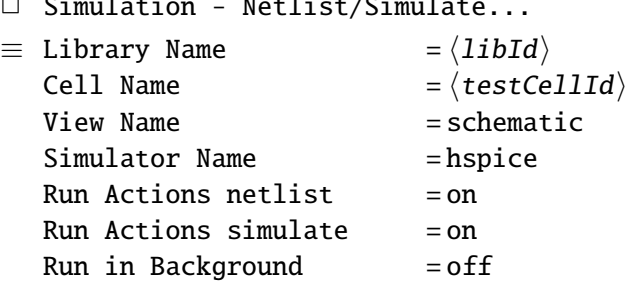

tlist/Simulate... [Composer-Schematic...] [Netlist and Simulate]

Geht das Fenster der Fill-Form zu, so ist die Simulation beendet — was allerdings noch nicht heißt, dass der HSPICE überhaupt richtig gelaufen ist. Deshalb sollte man noch folgende Schritte ausführen.

 $\Box$  Simulation - Show Outputs - Show Output [Composer-Schematic...] In dem Text muss in der ersten Zeile der Datei als Ausgabe erscheinen: \*\* >info: \*\*\*\*\* hspice job concluded

Ist dies nicht der Fall, so gab es noch Probleme, wobei die entsprechenden Ausgaben entweder in dieser Datei stehen oder (Datei wurde nicht erzeugt!) in [icfb - Log:...].

 $\Box$  File - Close Window  $\Box$  File - Close  $\Box$ 

15. Signale für Waveforms markieren

Vor dem Öffnen des Waveform-Fensters müssen in dem Schematic (im Layout) die Netze ausgewählt werden, die man sehen möchte.

- $\Box$  Design Probe Add Net/ $\odot$  9 [Composer-Schematic...] Wird nicht der Bindkey benutzt, erscheint folgende Fill-Form.
- $\equiv$  View Types all  $=$  on  $[Applications to Cross Problem]$
- ↑*l* (net) and the composer-Schematic...] Die ausgewählten Netze werden farbig gekennzeichnet,

Da bei der Simulation die Signalverläufe aller Knoten der Schaltung aufgezeichnet wurden, können außer den Netzen der Testumgebung (Ein- und Ausgänge der "eigentli-" chen" Schaltung) auch die Simulationsergebnisse aller internen Netze angezeigt werden.

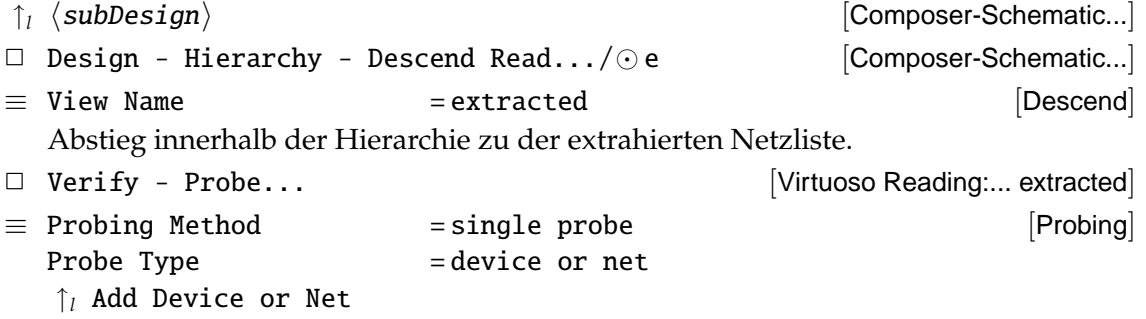

↑*l*  $\langle$  net  $\rangle$ Die Figur eines leitenden Layers (CME2, CME1 und CPOL) wird zur Anzeige ausgewählt. Nach Festlegung aller Probes ist die Fill-Form [Probing] mit Cancel zu schließen.

```
\Box Design - Hierarchy- Return/\odot B [Virtuoso Reading:... extracted]
  In der Hierarchie zurückgehen...
```
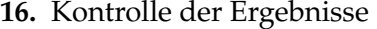

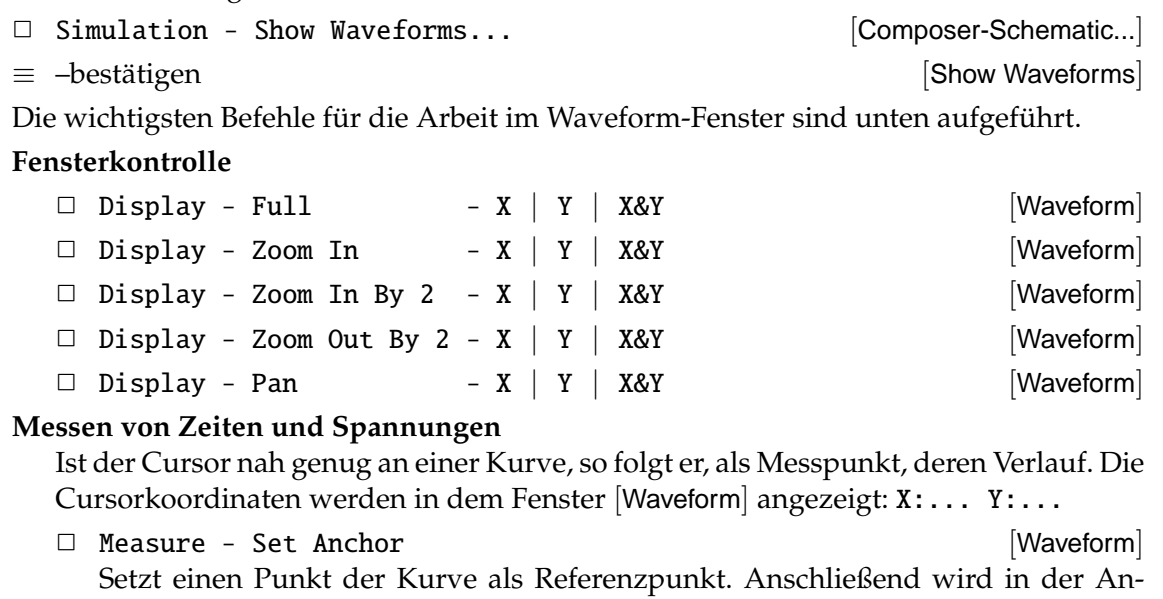

zeige neben den absoluten Cursorkoordinaten auch der relative Wert angezeigt: X:... Y:... DX:... DY:... Nach der Kontrolle der Simulationsergebnisse kann das Waveform-Fenster wieder ge-

schlossen werden.

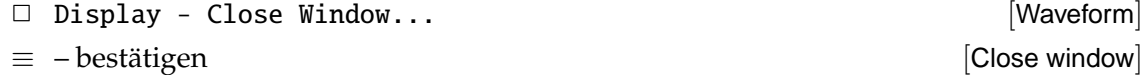

**17.** . . . fertig: CADENCE beenden

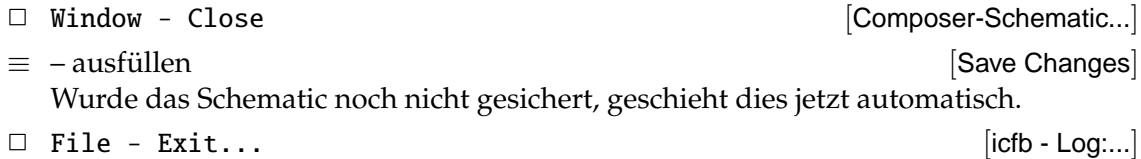

 $\equiv$  - bestätigen  $\lbrack$  Exit icfb? ≡ – entsprechend ausfullen ¨ [Save Cellviews]

Unter Umständen sind noch weitere Daten zu sichern.